123 Manual, LP-288ai V2.0 TURBO OFDM Compact outdoor radio with throughput booster. INSTALLATION IN POINT TO POINT, POINT TO MULTI-POINT MODE. FIRMWARE V2.0.3B5P0T2E1

LP288aiV23B5\_M123\_END01W

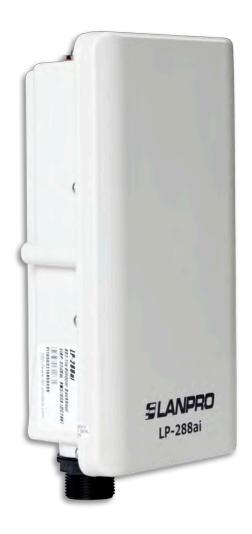

123 Manual, LP-288ai V2.0
TURBO OFDM Compact outdoor radio with throughput booster.
INSTALLATION IN POINT TO POINT, POINT TO MULTI-POINT MODE.
FIRMWARE V2.0.3B5P0T2E1

**IMPORTANT INFORMATION:** For the LP-288ai equipment with firmware V2.0.2B5P1, it is only possible to connect equipment with this firmware. If you want to interconnect other equipment different from the LP-288ai V2.0 AP with firmware V2.0.2B5P1, you shall change the firmware for the V2.0.3B2P1 or V2.0.3B5P0T2E1 version. Replace the firmware for the V2.0.1B2P4 version, or disable the PWL mode according to the document LP288aiV23B5\_M123\_ENF01W.pdf

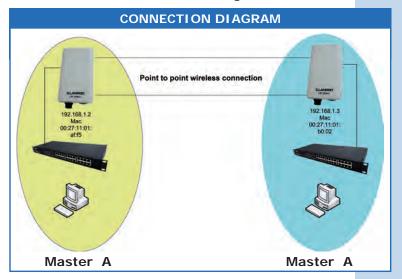

1

Go to the properties of your network card and select Internet Protocol (TCP/IP) and then Properties, as shown in Figure 1.

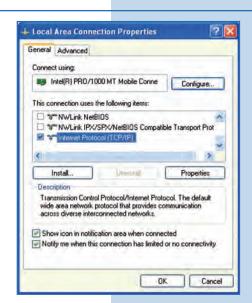

Figure 1

2

Select **Use the following IP address** and type an IP address in the LP-288ai V2.0 IP range by default; for this example we have selected the 192.168.1.201 address. The LP-288ai V2.0 has the 192.168.1.2 address by default. In **Subnet mask** type 255.255.255, as shown in **Figure 2**. Once you have finished, select **OK** twice.

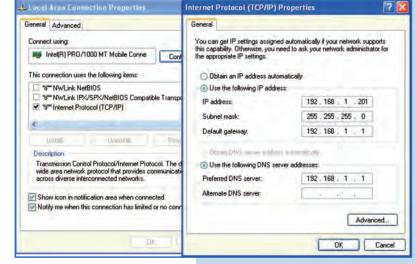

Figure 2

For this configuration you will need the MAC Addresses of the equipment, which you are going to use for point to point connection. You will also use two different IP addresses in the range for their management.

In order to verify the MAC Addresses you shall access each LP-288ai and check it en **System Status** window. To do so:

a. Prepare the cable with the connector, as shown in Figures 3a-1, 3a-2, and 3a-3.

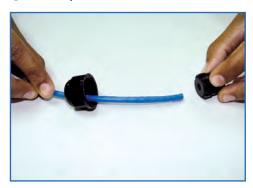

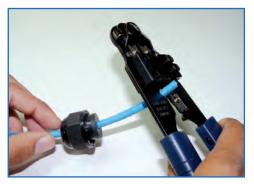

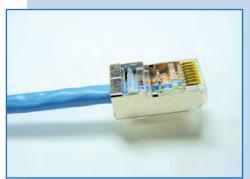

Figure 3a-1 Figure 3a-2

Figure 3a-3

**b**. Connect the cable as shown in **Figure 3b**.

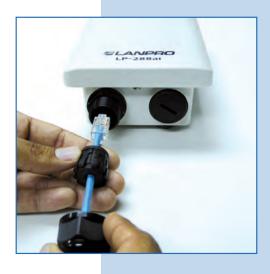

Figure 3b

c. Connect the LP-288ai to the POE as shown in Figure 3c.

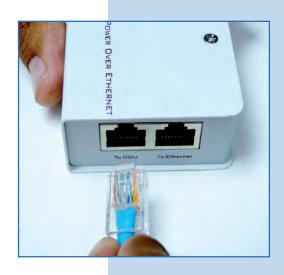

Figure 3c

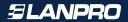

 d. Connect your PC or switch to the LP-288ai POE, as shown in Figure 3d.

To Ethernet

Figure 3d

e. Connect to electric power, as shown in Figure 3e.

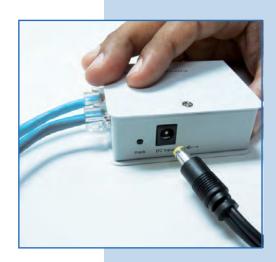

Figure 3e

• f. Open the web browser of your preference and type the default address 192.168.1.2, as shown in Figure 3f.

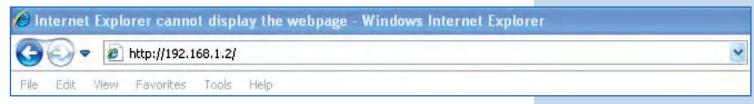

Figure 3f

g. The equipment will request a user and a password. The LP-288ai has two user levels, one with all the privileges, which is super by default with super as password, and another one with fewer privileges with admin as user and admin as password. Type super in user and password and select OK, as shown in Figure 3g.

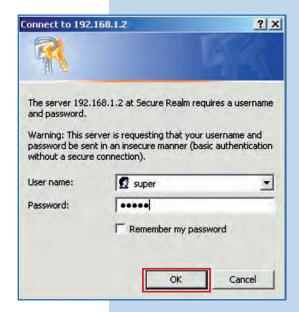

Figure 3g

• h. In the initial window (**System Status**), take note of the MAC Address of the first equipment, as shown in Figure **3h**. Repeat this procedure with the second LP-288ai (From step **a** to **h**).

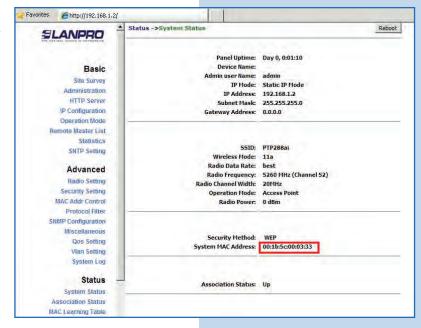

Figure 3h

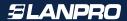

## Master A

Reconnect the first equipment and proceed to access it. To do so, open the web browser of your preference and type the default address 192.168.1.2, as shown in Figure 4.

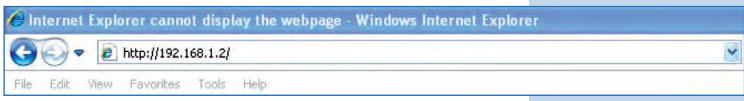

Figure 4

5

Select Basic/Operation Mode and then Master in Operation Mode. Enter the network name in the SSID field and select the channel in Radio Frequency field, which will depend on the existing links and/or interferences (See Appendix 1). Additionally, we recommend you to adjust the distance in Distance option (See Appendix 2). Select Update, as shown in Figure 5.

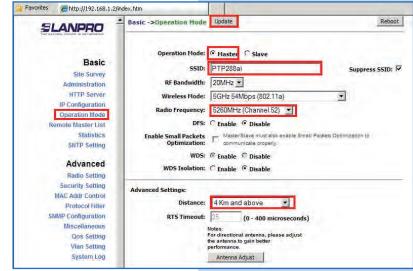

Figure 5

6

The equipment will save the changes, but they won't be effective unless you reboot the equipment. To do so, select **Reboot** as shown in **Figure 6**.

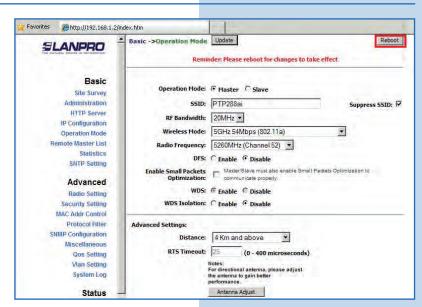

You can see on the screen the process of rebooting. Wait for the equipment to finish, as shown in **Figure 7**.

Figure 7

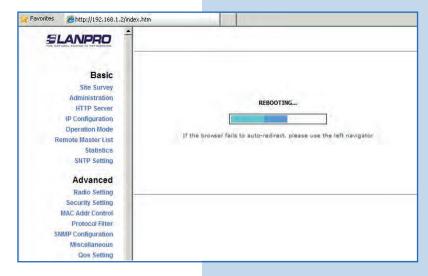

8

Proceed to add the MAC Address of the Master B equipment (the second LP-288ai) in **Basic/Remote Master List**. To do so, select **Remote Master List**, add the **MAC Address** of the equipment B in MAC Address field and enter the point to point links priority (we recommend priority 1). Select **Add/Update**, as shown in **Figure 8**.

Figure 8

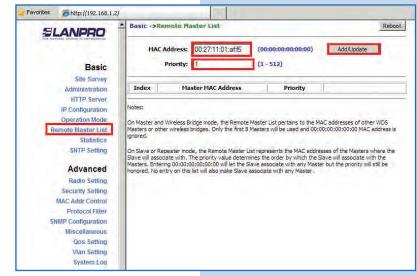

9

Select **Reboot** to apply the changes, as shown in **Figure 9**.

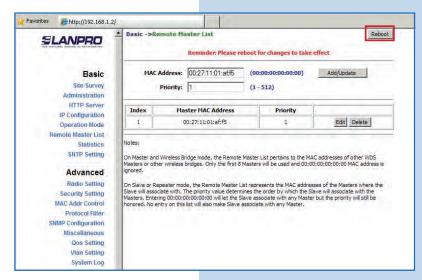

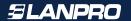

You can see the process of rebooting on the screen. Wait for the equipment to finish, as shown in **Figure 10**.

Figure 10

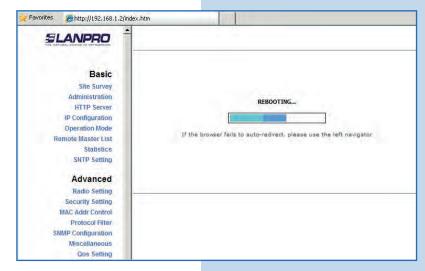

## 11

Select **Advanced/Security Setting** and in **Security Mode** select the **WEP** encryption mode, as shown in **Figure 11**. It is important to mention that in Point to point, Point to Multi-point ((PtP/PtmP) mode, *this is the only security mode permitted*.

Figure 11

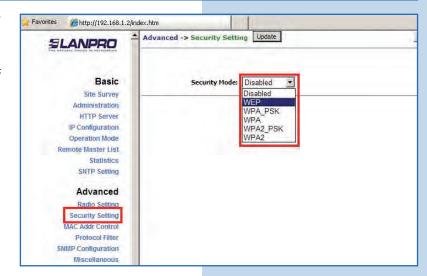

# 12

Select the authentication method, which is **Shared Key** for this example. Select the key entry method, in this case **Ascii Text**, enable Key 1, type it in **Encryption Key**, and select its length in **Key Length** (128 bit). Select **Update** to save changes, as shown in **Figure 12**.

Figure 12

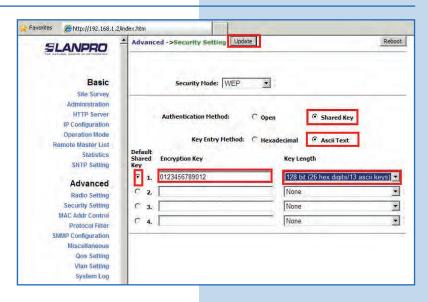

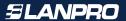

Select **Reboot** to apply the changes, as shown in **Figure 13**.

Favorites Ehttp://192.168.1.2/index.htm Advanced ->Security Setting Update Reboot SLANPRO Reminder: Please reboot for changes to take effect Basic Site Survey Security Mode: WEP -Administration HTTP Server IP Configuration Authentication Method: Operation Mode Remote Master List Statistics • Ascii Text Key Entry Method: C Hexadecimal **SNTP Setting Encryption Key** Key Length Advanced 0123456789012 128 bit (26 hex digits/13 ascii keys) 💌 Radio Setting Security Setting None 2. \* MAC Addr Control C 3. None • Protocol Filter SNMP Configuration None C 4. \* Miscellaneous Qos Setting Vlan Setting

Figure 13

#### 14

You can see the process of rebooting on the screen, as shown in **Figure 14**.

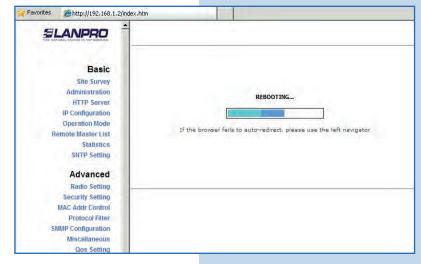

Figure 14

# 15

Proceed to add the Master B MAC Address in MAC Addr Control to limit the connection to this equipment only by the LP-288aiB. Select MAC Addr Control and check Enable, add the equipment B MAC Address and select Add, as shown in Figure 15.

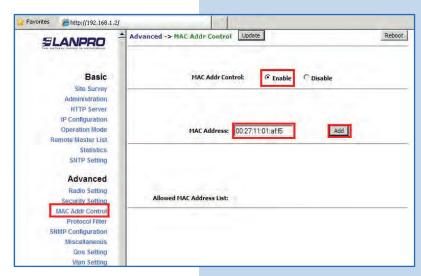

Figure 15

Observe how the access of the MAC Address is allowed and select **Update** to save changes, as shown in **Figure 16**.

Reboot Advanced -> MAC Addr Contro Update **SLANPRO** Basic Site Survey MAC Addr Control © Enable C Disable Administration IP Configuration Operation Mode Remote Master List Add MAC Address: 00:00:00:00:00:00 Statistics SNTP Setting Advanced Radio Setting Allowed MAC Address List: Security Setting 00:27:11:01:AF:F5 allowed (Delete) MAC Addr Control Protocol Filter **SNMP Configuration** Miscellaneous Qos Setting Vian Setting

Figure 16

17

Select **Reboot** so the changes will be effective, as shown in **Figure 17**.

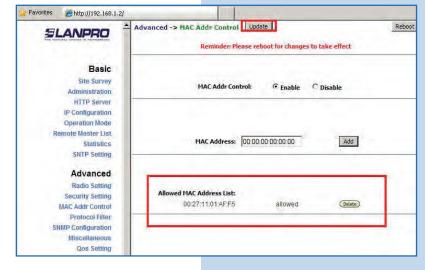

Figure 17

18

A progress bar indicating the equipment is rebooting will be displayed, as shown in **Figure 18**.

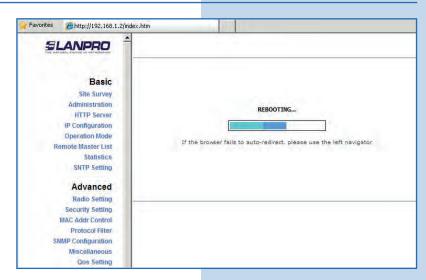

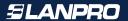

#### Important Recommendation (Optional):

Proceed to change the passwords of the users admin and super of your equipment. To change **admin** password, select **Basic/Administration** and type the new password on the corresponding field, then select **Update**, as shown in **Figure 19**.

Figure 19

| <b>SLANPRO</b>                                                                                                    | Basic ->Administration Update | Reboot |
|----------------------------------------------------------------------------------------------------|-------------------------------|--------|
| Basic                                                                                                    | Device Name:                  | _      |
| Site Survey                                                                                                    | User Name: admin              |        |
| Administration                                                                                                    | Password:                     |        |
| HTTP Server IP Configuration                                                                                                    | rassworu.                     |        |
| Operation Mode                                                                                                    |                               |        |
| Remote Master List                                                                                                    |                               |        |
| Statistics                                                                                                    |                               |        |
| SNTP Setting                                                                                                    |                               |        |
| Advanced                                                                                                    |                               |        |
| Radio Setting                                                                                                    |                               |        |
| Security Setting                                                                                                    |                               |        |
| MAC Addr Control                                                                                                    |                               |        |
| Protocol Filter                                                                                                    |                               |        |
| SNMP Configuration                                                                                                    |                               |        |
| Miscellaneous                                                                                                    |                               |        |
| Qos Setting                                                                                                    |                               |        |
| Vian Setting                                                                                                    |                               |        |
| ALC: UNIVERSITY OF THE PARTY OF THE PARTY OF |                               |        |

20

Select **Reboot** to apply changes, as shown in **Figure 20**.

| Fiaure 20 |  |
|-----------|--|

| <b>SLANPRO</b>                                                                                                    | Basic -> Administration                 |       |  |
|----------------------------------------------------------------------------------------------------|-----------------------------------------|-------|--|
| Basic Site Survey Administration HTTP Server IP Configuration Operation Mode Remote Master List Statistics SNIP Setting | Device Name:<br>User Name:<br>Password: | admin |  |

21

A progress bar indicating the equipment is rebooting will be displayed, as shown in **Figure 21**.

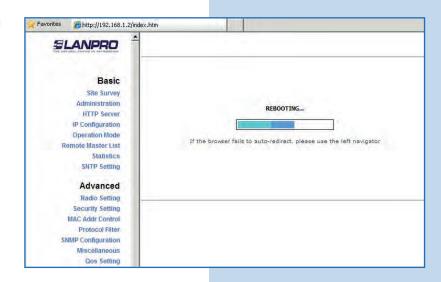

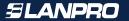

Proceed to change the password of user **super**. Remember you have to be authenticated as user super to make this change. Select **Super User/Super User** option and type the new password, select **Update**, as shown in **Figure 22**.

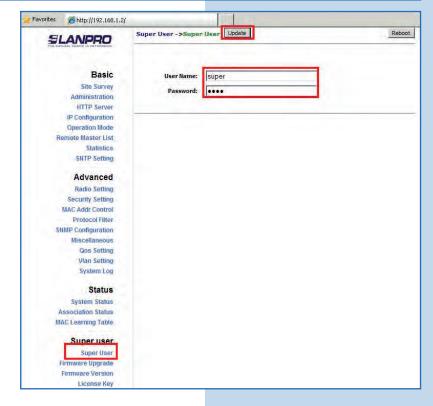

Figure 22

23

To make the change effective, select **Reboot**, as shown in **Figure 23**.

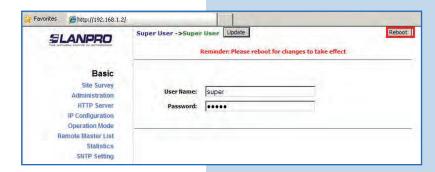

Figure 23

24

A progress bar indicating the equipment is rebooting will be displayed, as shown in **Figure 24**.

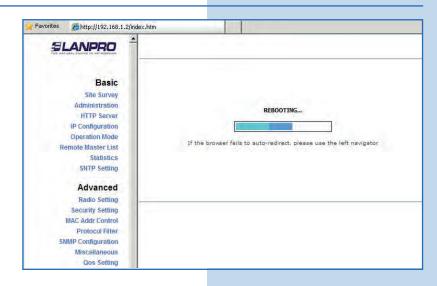

Figure 24

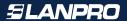

The equipment will request your user and password once again. Enter the value you changed and select **OK**, as shown in **Figure 25**.

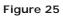

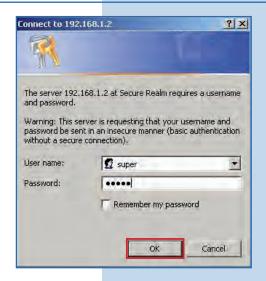

26

Proceed to connect the second LP-288ai and access it. To do so, open the web browser of your preference and type the default address 192.168.1.2, as shown in Figure 26. Remember that Master A must be on.

Master B

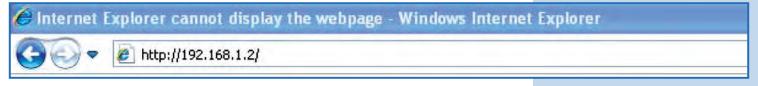

Figure 26

27

Change the Master B IP, which is 192.168.1.3 according to the diagram. Select **Basic/IP Configuration**, and in **IP Address** box enter 192.168.1.3. Select **Update**, as shown in **Figure 27**.

Figure 27

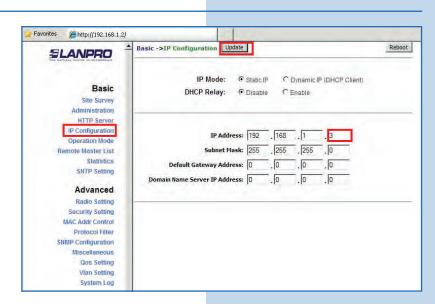

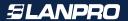

Select **Reboot** to apply changes, as shown in **Figure 28**.

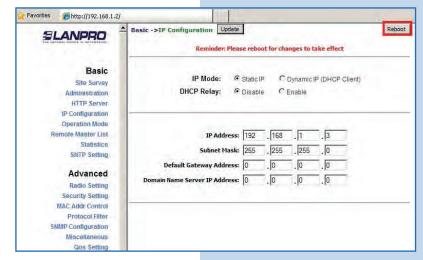

Figure 28

29

A progress bar indicating the equipment is rebooting will be displayed, as shown in **Figure 29**.

Favorites #http://192.168.1.2/index.htm **SLANPRO** Basic Site Survey Administration REBOOTING... HTTP Server IP Configuration Operation Mode If the browser fails to auto-redirect, please use the left navigator Remote Master List Statistics SNTP Setting Advanced Radio Setting Security Setting MAC Addr Control Protocol Filter SNMP Configuration

Figure 29

30

Open the web browser of your preference and type the default address 192.168.1.3, as shown in Figure 30.

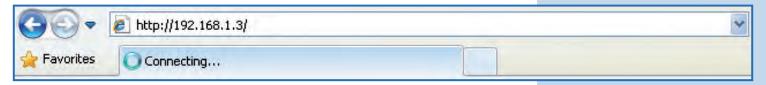

The equipment will request your user and password once again. Enter the value you changed and select **OK**, as shown in **Figure 31**.

Figure 31

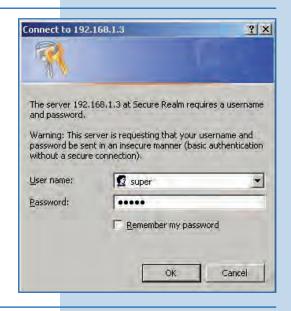

32

Select Basic/Operation Mode and then Master in Operation Mode. Enter the network name in the SSID field and select the channel in Radio Frequency field. Select Update, as shown in Figure 32. (Remember these values must be the same in Master A).

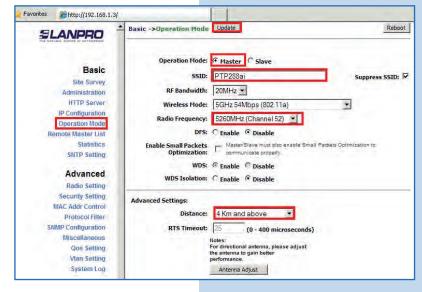

Figure 32

33

The equipment will save the changes, but they won't be effective unless you reboot the equipment. To do so, select **Reboot** as shown in **Figure 33**.

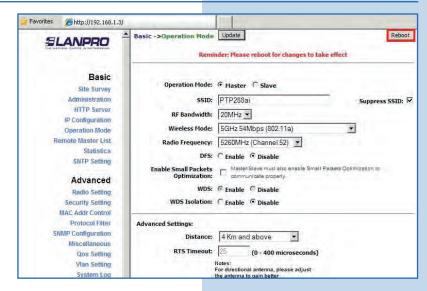

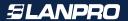

A progress bar indicating the equipment is rebooting will be displayed. Wait until the process is finished, as shown in **Figure 34**.

Figure 34

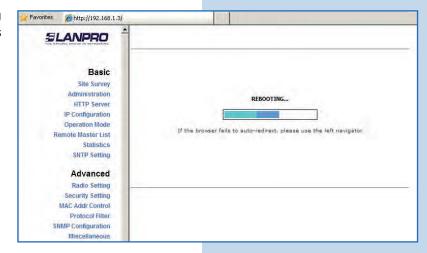

# 35

Proceed to add the MAC Address of the Master A equipment in **Remote Master List**. To do so, select **Basic/Remote Master List**, add the MAC Address of the equipment A in **MAC Address** field and enter the point to point links priority (we recommend priority 1). Select **Add/Update**, as shown in **Figure 35**.

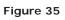

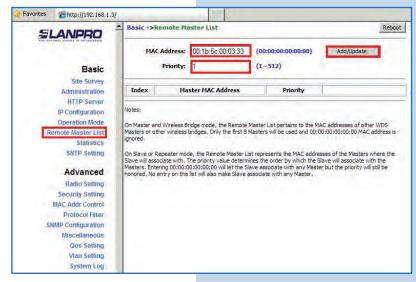

36

Select **Reboot** to apply the changes, as shown in **Figure 36**.

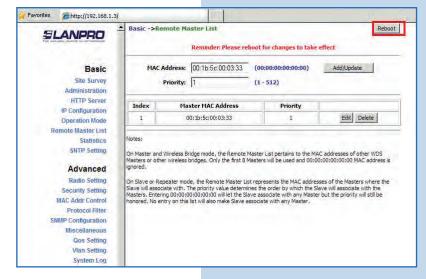

Figure 36

A progress bar indicating the equipment is rebooting will be displayed. Wait until the process is finished, as shown in **Figure 37**.

@http://192.168.1.3/ **SLANPRO** Basic Site Survey REBOOTING. HTTP Server IP Configuration Operation Mode If the browser fails to auto-redirect, please use the left navigator Remote Master List Statistics SNTP Setting Advanced Radio Setting Security Setting MAC Addr Control Protocol Filter SNMP Configuration Miscellaneous

Figure 37

38

Select **Advanced/Security Setting** and in **Security Mode** select the **WEP** encryption mode, as shown in **Figure 38**. It is important to mention that in Point to point, Point to Multi-point (PtP/PtmP) mode, *this is the only security mode permitted*.

Figure 38

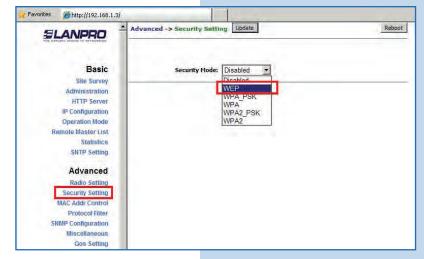

39

Select the authentication method, which is **Shared Key** for this example. Select the key entry method, in this case **Ascii Text**, enable Key 1, type it in **Encryption Key**, and select its length in **Key Length** (128 bit). Select **Update** to save changes, as shown in **Figure 39**. (Remember these values must be the same in Master A)

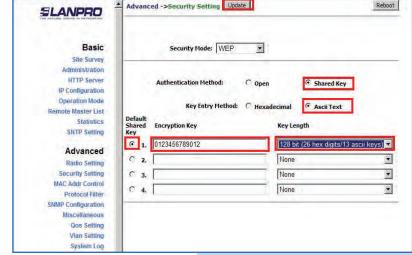

Figure 39

@http://192.168.1.3/

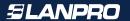

Once you have saved the changes, select **Reboot** to make them effective, as shown in **Figure 40**.

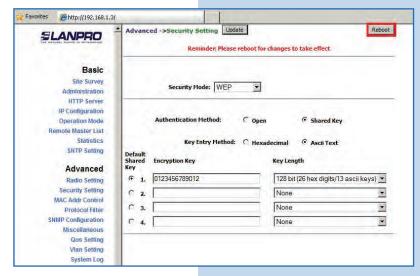

Figure 40

## 41

A progress bar indicating the equipment is rebooting will be displayed. Wait until the process is finished, as shown in **Figure 41**.

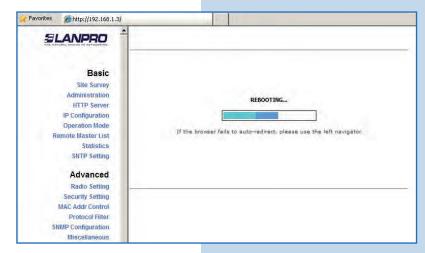

Figure 41

42

Proceed to add the Master A MAC Address in MAC Addr Control to limit the connection to this equipment only by the LP-288ai A. Select MAC Addr Control and check Enable, add the equipment A MAC Address and select Add, as shown in Figure 42.

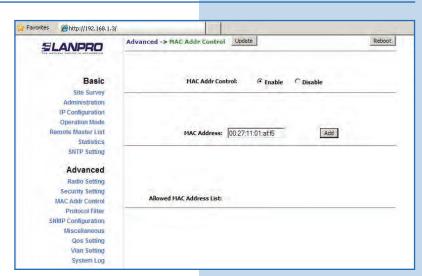

Figure 42

Observe how the access of the MAC Address is allowed and select it, as shown in **Figure 43**.

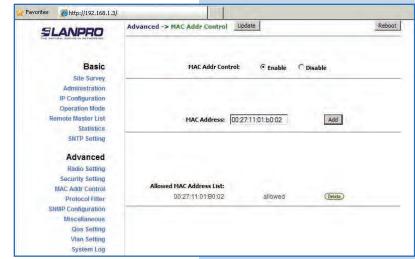

Figure 43

44

Select **Reboot** so the changes will be effective, as shown in **Figure 44**.

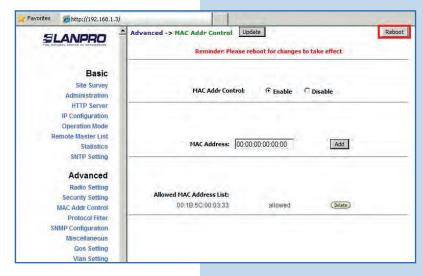

Figure 44

45

A progress bar indicating the equipment is rebooting will be displayed, as shown in **Figure 45**.

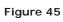

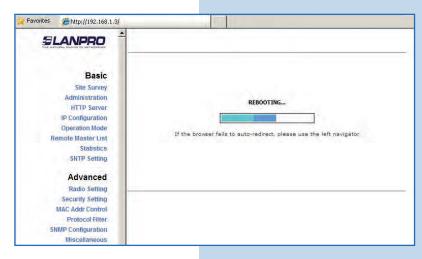

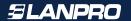

#### Important Recommendation (Optional):

Proceed to change the passwords of the users admin and super of your equipment. To change **admin** password, select **Basic/Administration** and type the new password on the corresponding field, then select **Update**, as shown in **Figure 46**.

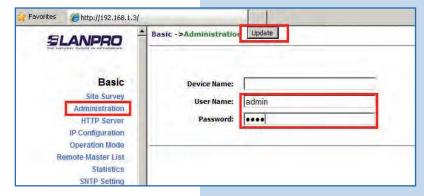

Figura 46

## 47

Select **Reboot** to apply changes, as shown in **Figure 47**.

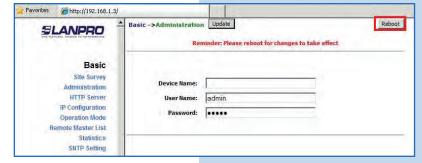

Figure 47

#### 48

A progress bar indicating the equipment is rebooting will be displayed, as shown in **Figure 48**.

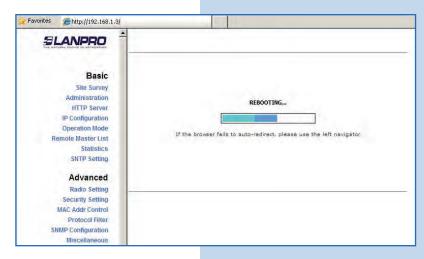

Figure 48

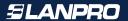

Proceed to change the password of user **super**. Remember you have to be authenticated as user super to make this change. Select **Super User/ Super User** option and type the new password, select **Update**, as shown in **Figure 49**.

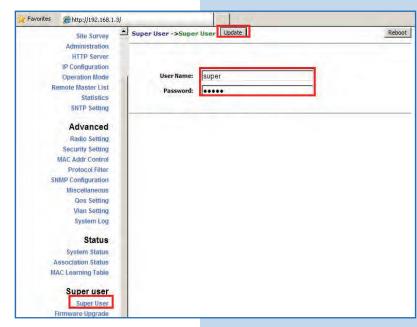

Figure 49

# 50

Select **Reboot** to apply changes, as shown in **Figure 50**.

Figure 50

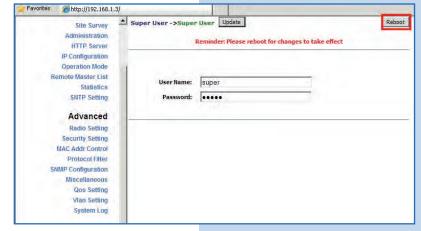

## 51

A progress bar indicating the equipment is rebooting will be displayed, as shown in **Figure 51**.

Figure 51

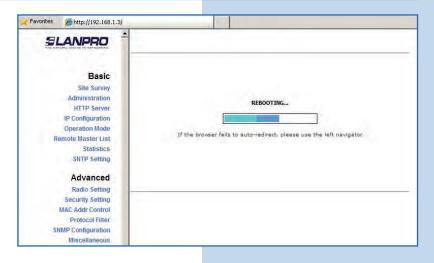

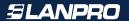

The equipment will request your user and password once again. Enter the value you changed and select **OK**, as shown in **Figure 52**.

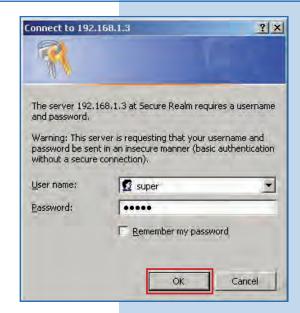

Figure 52

53

To verify the connectivity, run the Ping command in a command window against the equipment IP it is connecting, in this case 192.163.1.2. To do so, select **Start** o **Inicio**, select **Run** o **ejecutar**, as shown in **Figures 53-1** and **53-2**. Type the cmd command in the corresponding field and select **OK**.

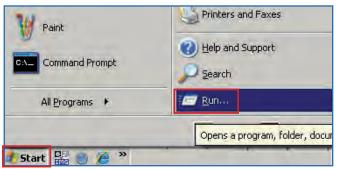

Figure 53-1

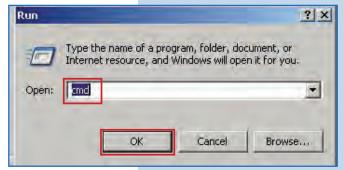

Figure 53-2

54

Type the **Ping** command followed by the destination equipment IP, in this case **192.163.1.2**. Press **Enter** and you will see the answer of the destination equipment, as shown in **Figures 54-1** and **54-2**.

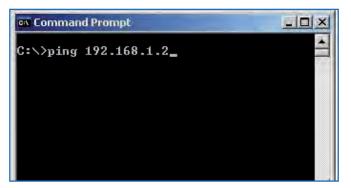

Figure 54-1

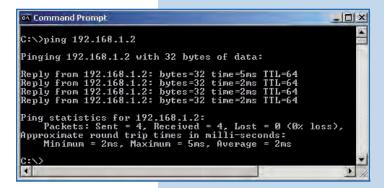

Figure 54-2

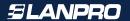

- \* In case the equipment does not work, please verify steps 5, 8, 12, 15, 32, 35, 38, 39, and 42.
- \* The MAC Address of Master A must be registered in Master B.
- \* The MAC Address of Master B must be registered in Master A.
- \* The security and the encryption key must be the same.
- \* The channel must be the same in Master A and B.

Appendix 1: Consider that the correct selection of the frequency channel is a vital factor for your wireless network performance. The LP-288ai equipment operates in ISM 5 GHz frequency band and it has more frequency channels which do NOT overlap each other (because of the spacing in frequency among channels). However, there is the possibility that where you are installing your wireless network other transmission sources in the 5 GHz band exist. As a consequence, the signal of your wireless network can be interfered by other devices if they operate in the same frequency channel in the 5 GHz band. To avoid this, you can make a network survey through the **Site Survey** option and detect which frequency channels are being used in the site. The idea is to select or configure your LP-288ai in the frequency channel that you see clear or not used. In the unlikely event that all the channels are busy, it is recommended to use the frequency channel which transmission power is the lowest in the site.

**Appendix 2:** In **Operation Mode** page, **Advanced Settings**, there are several options for the **Distance** parameter. This one allows the user to select the approximate distance between the *AP* device and the *Slave* device (or between *AP* devices). In case you select the proper distance, the LP-288ai will handle the latency reducing the error rate and increasing the transmission speed.

#### IMPORTANT INFORMATION:

For this V2.0.2.B5P1 firmware version, the equipment can only be LP-288ai of this firmware version. If you want to interconnect another type of Mercury equipment or other 288ai of other firmware versions, you shall change the equipment firmware for the version V2.0.3B2P1 or version V2.0.3BP0T2E1.